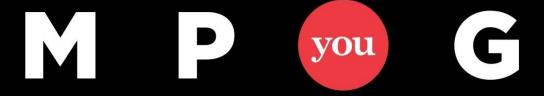

#### **Expedite Project Updates Using a Custom Status View**

June 20, 2018 @ 12pm-1pm EST

#### **Presented By:**

Walter M. Stinnett, Jr., PMP, CSM, MCTS

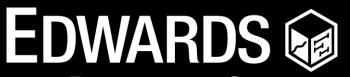

Performance Solutions

800.556.2506 | www.EdwPS.com

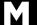

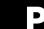

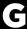

#### **Objectives**

- Describe the importance of monitoring and controlling projects
- Discuss why communication is key to successful projects
- Define the schedule control process and the importance of accurate status
- Create a custom status view to expedite project updates

#### **Five Project Management Processes**

- Initiating
- Planning
- Executing
- Monitoring and Controlling
- Closing

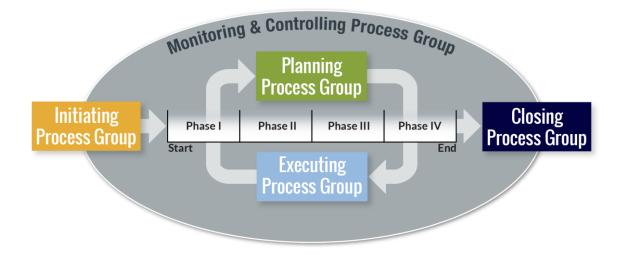

Graphic adapted from Project Management Institute, A Guide to the Project Management Body of Knowledge, (PMBOK® Guide) –Sixth Edition, Project Management Institute Inc., 2017, Page 23

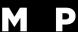

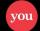

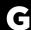

## **Monitoring and Controlling Process**

- Track, review, and regulate project progress and performance
- Identify any required plan changes
- Initiate corresponding changes

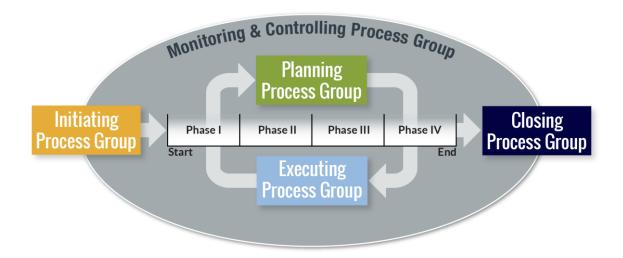

Definitions from the Project Management Institute, A Guide to the Project Management Body of Knowledge, (PMBOK® Guide) - Sixth Edition, Project Management Institute Inc., 2017

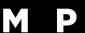

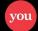

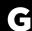

## Project Schedule Management Knowledge Area

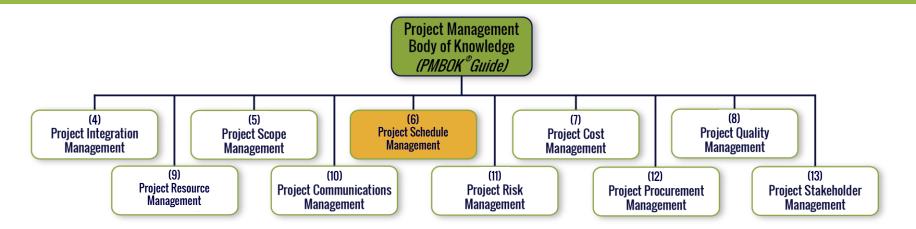

- Processes required to ensure timely project completion
  - Plan Schedule Management
  - Define Activities
  - Sequence Activities
  - Estimate Activity Durations
  - Develop Schedule
  - Control Schedule

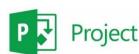

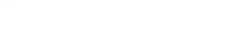

Project Management Institute, A Guide to the Project Management Body of Knowledge, (PMBOK® Guide) –
Sixth Edition, Project Management Institute Inc., 2017, Pages 24-25

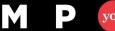

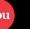

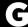

## Why Use a Schedule Tool?

- Why develop a detailed project work schedule?
  - Communication (between you and your stakeholder/customer/client)
  - Communication (between you and your project team)
  - Communication (between you and your senior management)
- Why use a scheduling tool like Microsoft Project?
  - Calculate and display project task dates
  - Calculate and display use of resources
  - Assist in managing the schedule once developed
    - Scheduling tools do NOT build a schedule
  - Calculate the project critical path
  - Track and communicate progress
  - Set up and examine "What if" scenarios

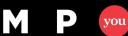

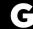

#### **Control the Schedule**

- Controlling (or status updating) the project schedule involves
  - Determining schedule changes
  - Managing the actual changes, as they occur
- To determine and manage project schedule changes, you must track the actual project progress against the original project plan (schedule baseline)

you

## Information Needed to Track Progress

- Availability for each resource
  - Was the resource available, as planned, during the status period?
  - Is the resource going to be available, as planned, moving forward (to your knowledge)?
- Task schedule for each task
  - If the task started, when did task work begin (Actual Start)?
  - If the task is complete, when did it finish (Actual Finish)?
  - If the task is not complete
    - How much calendar time (typically days or hours) has been spent on the task?
    - How much more calendar time is needed?
- Task cost for each resource, on each task
  - How much work was expended on the task by the resource?
  - How much work is needed, by each resource, to complete the work?

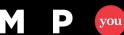

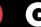

#### **Create a Custom Status View**

- Combines a task detail form with a task usage view, allowing updates in one view
  - Actual start and finish
  - Actual and remaining work
  - Duration
  - Percentage complete
  - Resource assignments

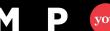

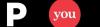

#### **Custom Status View**

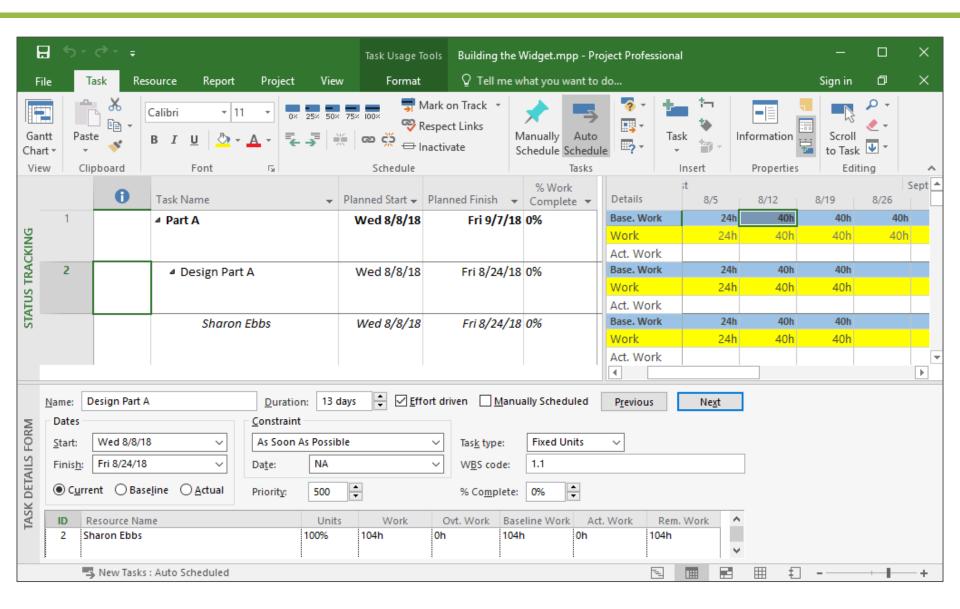

#### **Our Project**

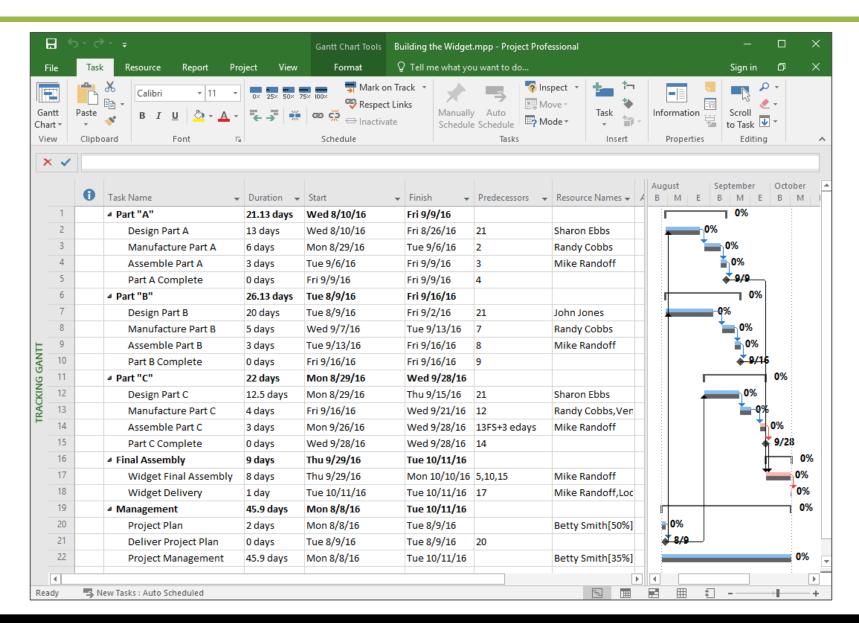

#### **Create Base Custom Table**

- Step 1: Select the View tab
- Step 2: Select More Tables from the Tables dropdown

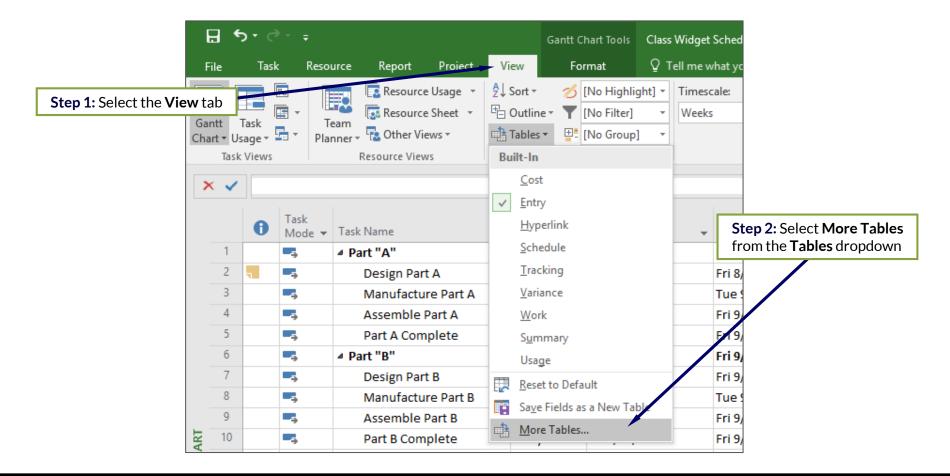

#### **Create Base Custom Table**

- Step 3: Select the Task radio button for table type
- Step 4: Select the default Usage table from the list and click Copy

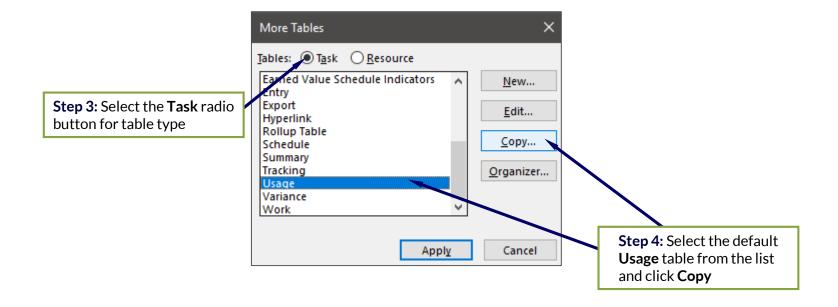

#### **Create Base Custom Table**

- Step 5: Rename the table
- Step 6: Modify the fields and adjust the formatting, if needed
- Step 7: Click OK and to close Table Definition dialog
- Step 8: Click Cancel to close More Tables dialog

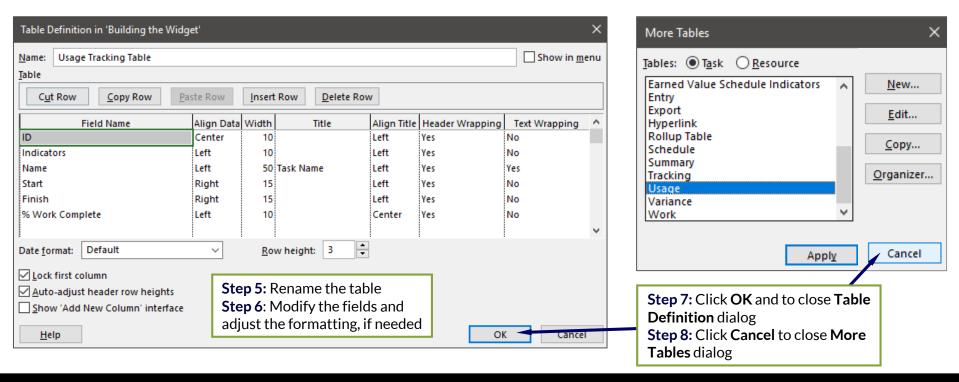

## **Create Primary Custom View**

- Step 9: Select the View tab
- Step 10: Select More Views from the Other Views dropdown from the Task Views group

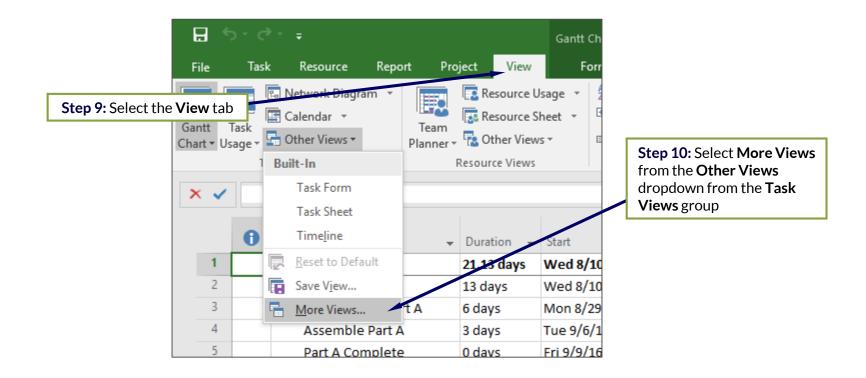

#### **Create Primary Custom View**

- Step 11: Select the New button in the More Views dialog
- Step 12: Select the Single view radio button in Define New View
- Step 13: Select the following in the View Definition dialog
  - Name: Enter name of new view
  - Screen: Task Usage
  - Table: Select the new custom table
  - Group: No Group
  - Filter: All Tasks

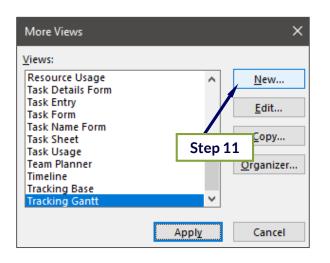

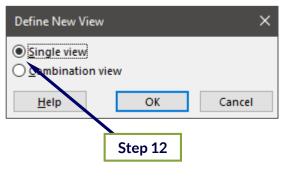

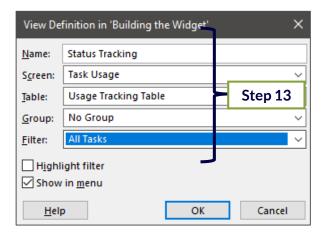

#### **Create the Custom Status View**

- Step 14: Select the View tab
- Step 15: Select More Views from the Other Views dropdown from the Task Views group

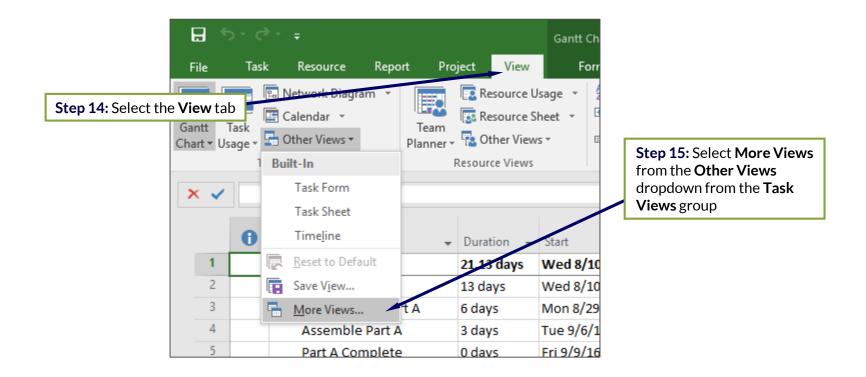

## **Create Primary Custom View**

- Step 16: Select the New button in the More Views dialog
- Step 17: Select the Combination view radio button in the Define New View dialog
- Step 18: Select or enter the following in the View Definition dialog
  - Name: Enter name of new view
  - Primary View: Select the just created single view
  - Details Pane: Task Details Form

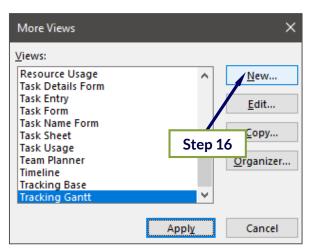

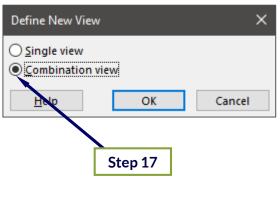

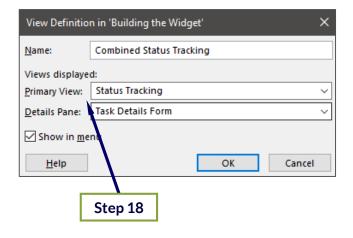

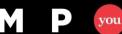

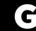

#### **Display Custom Status View**

- Step 19: Select the Task tab
- Step 20: Select Combined Status Tracking from the Gantt Chart dropdown from the Task Views group

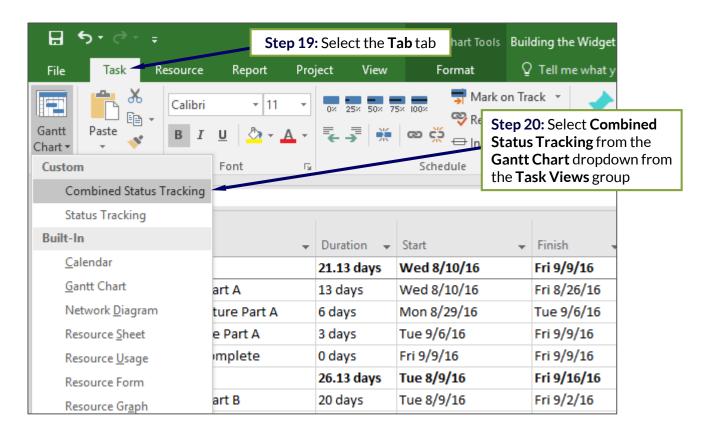

#### **Custom Status View**

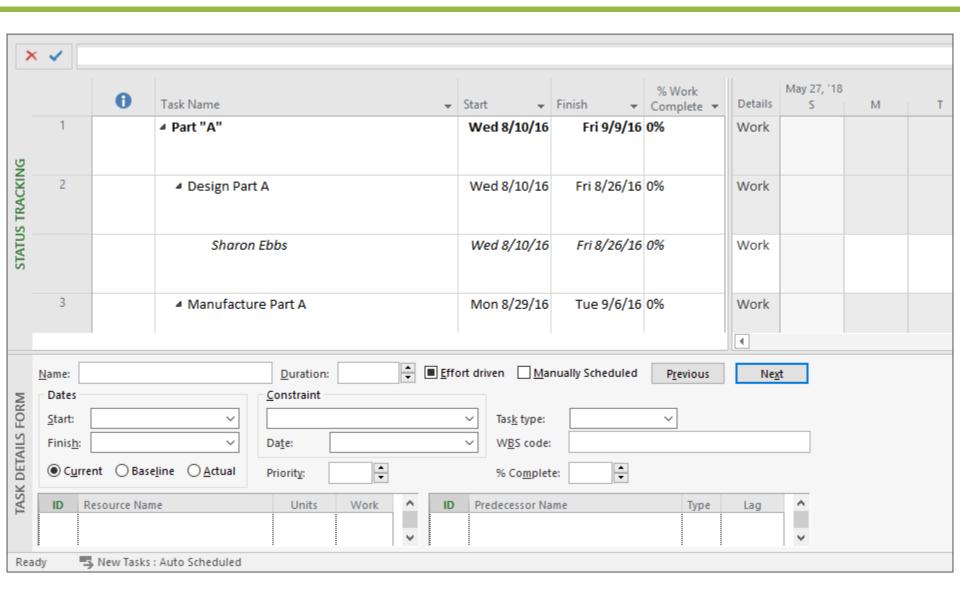

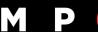

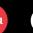

## **Modify Format of Task Usage Panel**

Step 1: Right click anywhere in the task usage panel and select
 Detail Styles

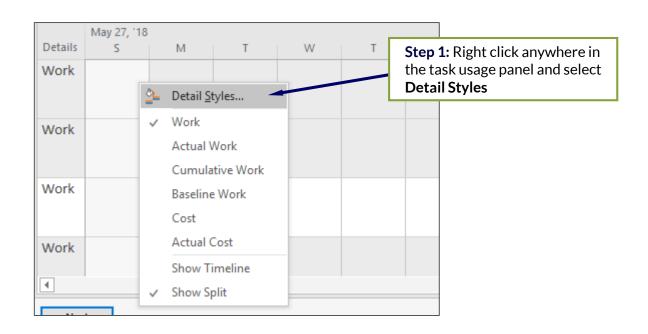

## Add Fields to Task Usage View

- Step 2: Select All Assignment Rows in the Show these fields list and click Hide to remove it from the view
- Step 3: Select Baseline Work and Actual Work in the Available fields list and click Show to add them to the view

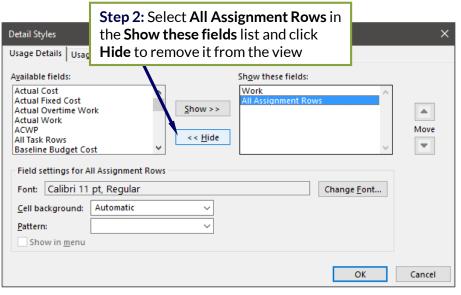

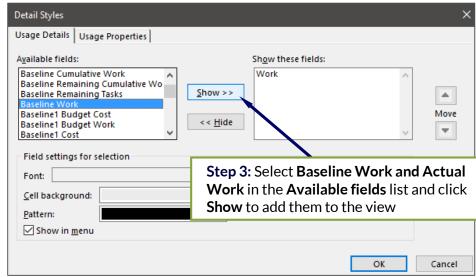

## Modify Field Order and Cell Background Color

- Step 4: Select Baseline Work in the Show these fields list and click the up Move arrow to move it to the top of the list
- Step 5: Select Baseline Work, Work, and Actual Work fields in order and assign each a different cell color

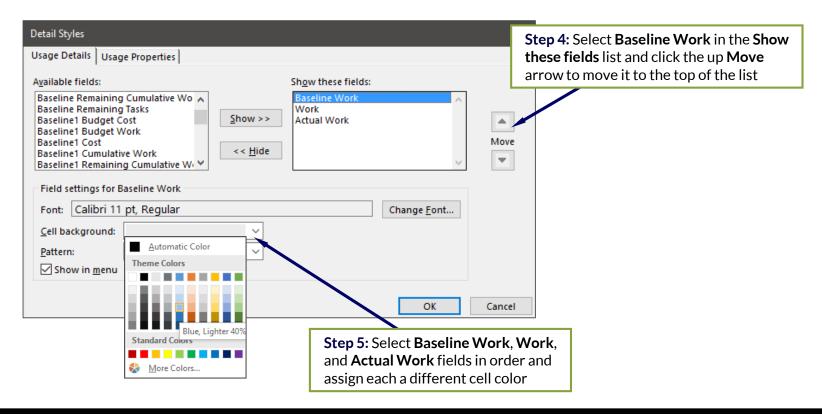

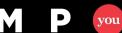

## **Change the Font Style of Fields**

 Step 6: Select fields in order and click the Change Font button to modify font and/or font style

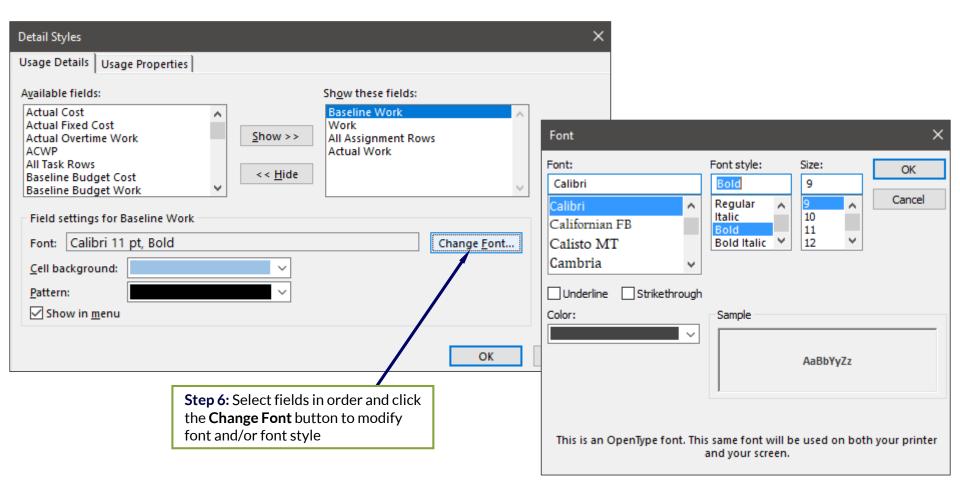

#### **Completed Custom Status View**

 Save file as a .mpt project template or copy into other project schedules via the Organizer

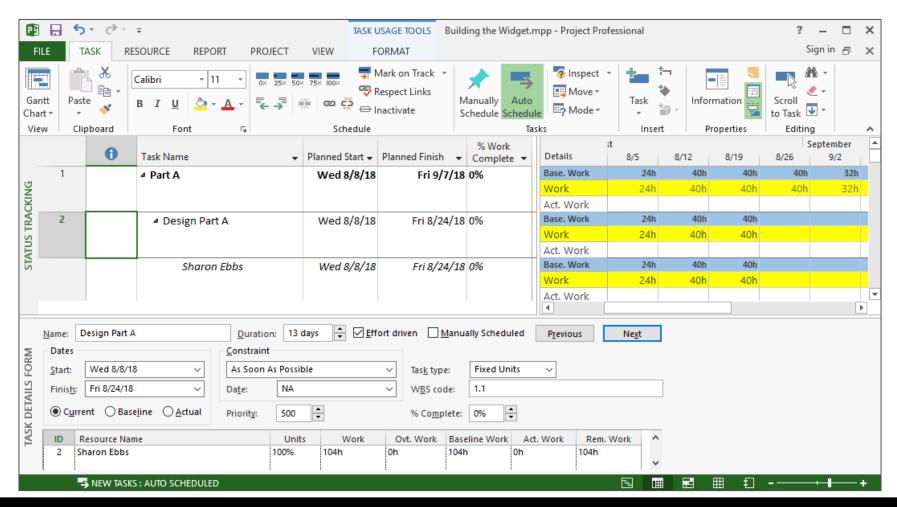

# Questions?

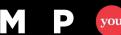

M P you G

## **Thank You!**

## **Presented By:**

Walter M. Stinnett, Jr., PMP, CSM, MCTS WStinnett@EdwPS.com

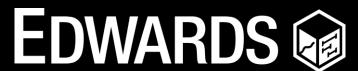

Performance Solutions

800.556.2506 | www.EdwPS.com

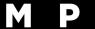

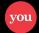

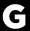